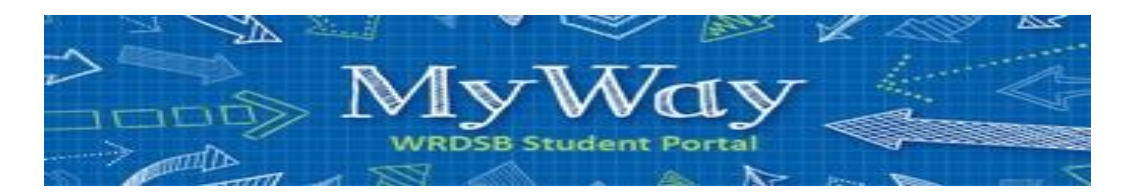

## Requesting Next Year's Courses

*Step by step instructions on how to use the WRDSB online course selection tool called MyWay.*

- **STEP 1:** Go to *MyWay* (https//myway.wrdsb.ca/)
- **STEP 2:** Login using your school connect username and password.

## **STEP 3:**

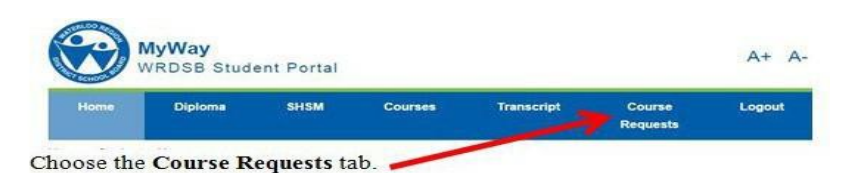

**STEP 4:** Choose the appropriate options for you. **Student destination** I will be returning to this School Board  $\bullet$ I will be entering university in September  $\bullet$ I will be entering college in September  $\bullet$ I plan to enter college or university at a later date  $\bullet$ I will be going to work or starting an apprenticeship in September  $\bullet$ I will be moving to another School Board in September

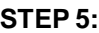

|                                                                                                    |      |                       | Choose the appropriate Course<br><b>Type</b>          |
|----------------------------------------------------------------------------------------------------|------|-----------------------|-------------------------------------------------------|
| Course Type: CRegular COnline/E-Learning CDual Credits/OYAP CNative COther                                                                        |      |                       |                                                       |
| Grade: C Grade: 09 C Grade: 10 C Grade: 11 C Grade: 12                                                                                            |      |                       | Choose the appropriate Grade                          |
| Course: ADA3MC - University/College - Dramatic Arts<br><b>Alternate Course</b>                                                                    |      |                       | Level                                                 |
| ADA3MC - University/College - Dramatic Arts<br>Add Cou ADA3MI - University/College - Dram Arts<br>AMG3OI - Open - Music Guitar                    |      |                       | Choose your courses                                   |
| AMI3MI - University/College - Instrumental Music<br>ollock<br>AMV3MI - University/College - Mus-Voc/Chor                                          |      |                       | from the drop-down                                    |
| ASM3MC - University/College - Media Arts<br>ASM3MI - University/College - Media Arts                                                              |      | Value Alt Transferred | menu.<br><b>Click Add Course</b><br><b>Add Course</b> |
| AVI3MI - University/College - Visual Arts<br>Delete AWQ3OI - Open - Visual Arts - Photography                                                     | 1.00 | N                     |                                                       |
| AWS3OC - Open - Visual Arts - Computer<br>Delete AWS3OI - Open - Visual Arts - Computer<br>BAF3MI - University/College - Intro Fin Ac             | 1.00 | N                     |                                                       |
| BMI3CI - College - Intro Market<br>Delete<br>CGG3OA - Open - Regional Geography: Travel and Tou                                                   | 1.00 | N                     |                                                       |
| CGG3OI - Open - Geo Trav/Tou<br>Delete CHT3OI - Open - Glob And Reg.                                                                              | 1.00 | N                     |                                                       |
| CHW3MI - University/College - Wor His Six<br>Delete CLU3EI - Workplace - Understanding Canadian Law<br>CLU3MI - University/College - Canadian Law | 1.00 | N                     |                                                       |
| Delete ELDAOI - Open - English Literacy Development, Level                                                                                        | 1.00 | N                     |                                                       |
| PPL1OM Day<br><b>Healthy Active Living Education</b><br>265 Open<br>Delete                                                                        | 1.00 | N                     |                                                       |
| 266 Open<br>TEJ10I<br><b>Exploring Computer Technology</b><br>Day<br><b>Delete</b>                                                                | 1.00 | N                     |                                                       |

**STEP 6:** Select one or two alternate courses by choose the "**alternate course**" button.